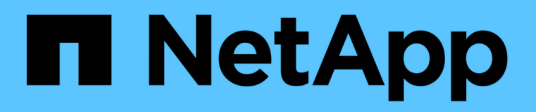

# 疑難排解 Active IQ Unified Manager 9.8

NetApp April 16, 2024

This PDF was generated from https://docs.netapp.com/zh-tw/active-iq-unified-manager-98/onlinehelp/task-changing-the-unified-manager-host-name-on-vmware.html on April 16, 2024. Always check docs.netapp.com for the latest.

# 目錄

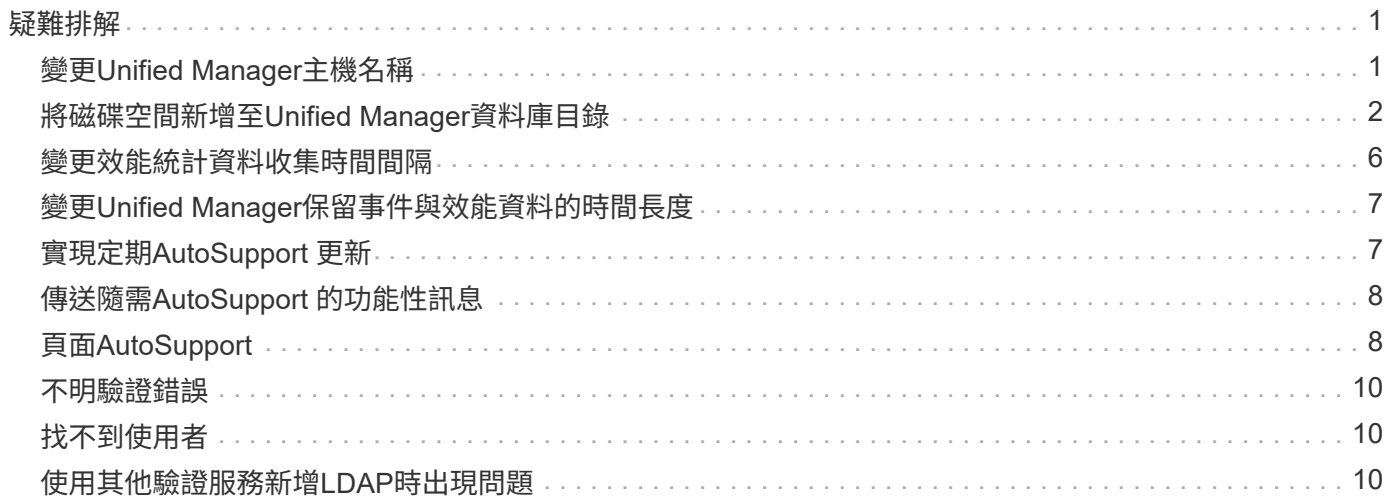

# <span id="page-2-0"></span>疑難排解

疑難排解資訊可協助您識別及解決使用Unified Manager時遇到的問題。

# <span id="page-2-1"></span>變更**Unified Manager**主機名稱

有時候、您可能想要變更已安裝Unified Manager的系統主機名稱。例如、您可能想要重新 命名主機、以便更輕鬆地依類型、工作群組或受監控的叢集群組識別Unified Manager伺服 器。

變更主機名稱所需的步驟各不相同、視Unified Manager是在VMware ESXi伺服器、Red Hat或CentOS Linux伺 服器或Microsoft Windows伺服器上執行而定。

變更**Unified Manager**虛擬應用裝置主機名稱

首次部署Unified Manager虛擬應用裝置時、會為網路主機指派一個名稱。您可以在部署後 變更主機名稱。如果變更主機名稱、也必須重新產生HTTPS憑證。

開始之前

您必須以維護使用者身分登入Unified Manager、或指派應用程式管理員角色給您、才能執行這些工作。

關於這項工作

您可以使用主機名稱(或主機IP位址)存取Unified Manager Web UI。如果您在部署期間為網路設定了靜態IP位 址、則表示您已為網路主機指定名稱。如果使用DHCP設定網路、則主機名稱應取自DNS。如果未正確設 定DHCP或DNS、系統會自動指派主機名稱「'Unified Manager'」、並與安全性憑證建立關聯。

無論主機名稱的指派方式為何、如果您變更主機名稱、並打算使用新的主機名稱來存取Unified Manager Web UI、您都必須產生新的安全性憑證。

如果您使用伺服器的IP位址而非主機名稱來存取Web UI、則如果變更主機名稱、就不需要產生新的憑證。不 過、最好更新憑證、使憑證中的主機名稱與實際主機名稱相符。

如果您在Unified Manager中變更主機名稱、則必須手動更新OnCommand Workflow Automation BIOS(WFA) 中的主機名稱。在WFA中不會自動更新主機名稱。

在Unified Manager虛擬機器重新啟動之前、新的憑證不會生效。

步驟

#### 1. [產生](https://docs.netapp.com/zh-tw/active-iq-unified-manager-98/online-help/task-generating-an-https-security-certificate-ocf.html)[HTTPS](https://docs.netapp.com/zh-tw/active-iq-unified-manager-98/online-help/task-generating-an-https-security-certificate-ocf.html)[安全性憑證](https://docs.netapp.com/zh-tw/active-iq-unified-manager-98/online-help/task-generating-an-https-security-certificate-ocf.html)

如果您想要使用新的主機名稱來存取Unified Manager Web UI、則必須重新產生HTTPS憑證、才能將其與新 的主機名稱建立關聯。

2. [重新啟動](https://docs.netapp.com/zh-tw/active-iq-unified-manager-98/online-help/task-restarting-the-unified-manager-virtual-machine.html)[Unified Manager](https://docs.netapp.com/zh-tw/active-iq-unified-manager-98/online-help/task-restarting-the-unified-manager-virtual-machine.html)[虛擬機器](https://docs.netapp.com/zh-tw/active-iq-unified-manager-98/online-help/task-restarting-the-unified-manager-virtual-machine.html)

重新產生HTTPS憑證之後、您必須重新啟動Unified Manager虛擬機器。

### 變更**Linux**系統上的**Unified Manager**主機名稱

有時候、您可能想要變更已安裝Unified Manager的Red Hat Enterprise Linux或CentOS機 器的主機名稱。例如、您可能想要重新命名主機、以便在列出Linux機器時、更輕鬆地依類 型、工作群組或受監控的叢集群組識別Unified Manager伺服器。

#### 開始之前

您必須擁有root使用者存取安裝Unified Manager的Linux系統。

關於這項工作

您可以使用主機名稱(或主機IP位址)存取Unified Manager Web UI。如果您在部署期間為網路設定了靜態IP位 址、則表示您已為網路主機指定名稱。如果使用DHCP設定網路、則主機名稱應取自DNS伺服器。

無論主機名稱的指派方式為何、如果您變更主機名稱並打算使用新的主機名稱來存取Unified Manager Web UI、 則必須產生新的安全性憑證。

如果您使用伺服器的IP位址而非主機名稱來存取Web UI、則如果變更主機名稱、就不需要產生新的憑證。不 過、更新憑證是最佳實務做法、以便憑證中的主機名稱與實際主機名稱相符。新的憑證在Linux機器重新啟動之 前不會生效。

如果您在Unified Manager中變更主機名稱、則必須手動更新OnCommand Workflow Automation BIOS(WFA) 中的主機名稱。在WFA中不會自動更新主機名稱。

#### 步驟

- 1. 以root使用者身分登入您要修改的Unified Manager系統。
- 2. 輸入下列命令、停止Unified Manager軟體及相關的MySQL軟體: systemctl stop ocieau ocie mysqld
- 3. 使用Linux變更主機名稱 hostnamectl 命令: hostnamectl set-hostname new\_FQDN

hostnamectl set-hostname nuhost.corp.widget.com

- 4. 重新產生伺服器的HTTPS憑證:/opt/netapp/essentials/bin/cert.sh create
- 5. 重新啟動網路服務: service network restart
- 6. 重新啟動服務之後、請確認新的主機名稱是否能夠ping通自己: ping new\_hostname

ping nuhost

此命令應傳回先前針對原始主機名稱所設定的相同IP位址。

7. 完成並驗證主機名稱變更後、輸入下列命令重新啟動Unified Manager: systemctl start mysqld ocie ocieau

## <span id="page-3-0"></span>將磁碟空間新增至**Unified Manager**資料庫目錄

Unified Manager資料庫目錄包含ONTAP 從VMware系統收集到的所有健全狀況和效能資

料。在某些情況下、您可能需要增加資料庫目錄的大小。

例如、如果Unified Manager從大量叢集收集資料、而每個叢集都有許多節點、則資料庫目錄可能會滿。當資料 庫目錄已滿90%時、您將會收到警告事件、而當目錄已滿95%時、您將會收到重大事件。

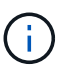

在目錄達到95%滿量後、不會從叢集收集其他資料。

新增容量至資料目錄所需的步驟各不相同、取決於Unified Manager是在VMware ESXi伺服器、Red Hat 或CentOS Linux伺服器、還是在Microsoft Windows伺服器上執行。

#### 為**VMware**虛擬機器的資料磁碟增加空間

如果您需要增加Unified Manager資料庫的資料磁碟空間、可以使用Unified Manager維護 主控台增加磁碟空間、在安裝後新增容量。

開始之前

- 您必須擁有vSphere Client的存取權。
- 虛擬機器不得在本機儲存任何快照。
- 您必須擁有維護使用者認證資料。

#### 關於這項工作

建議您在增加虛擬磁碟大小之前先備份虛擬機器。

#### 步驟

1. 在vSphere用戶端中、選取Unified Manager虛擬機器、然後新增更多磁碟容量至資料 disk 3。如需詳細資 料、請參閱VMware文件。

在某些罕見的情況下、Unified Manager部署會使用「硬碟2」作為資料磁碟、而非「硬碟3」。如果您的部 署發生這種情況、請增加任何較大磁碟的空間。資料磁碟的空間永遠會比其他磁碟更多。

- 2. 在vSphere用戶端中、選取Unified Manager虛擬機器、然後選取\*主控台\*索引標籤。
- 3. 按一下主控台視窗、然後使用您的使用者名稱和密碼登入維護主控台。
- 4. 在\*主功能表\*中、輸入\*系統組態\*選項的編號。
- 5. 在\*系統組態功能表\*中、輸入\*增加資料磁碟大小\*選項的編號。

#### 將空間新增至**Linux**主機的資料目錄

如果您為分配的磁碟空間不足 /opt/netapp/data 目錄若要支援Unified Manager、當您 最初設定Linux主機、然後安裝Unified Manager時、您可以在安裝後增加磁碟空間、方法 是增加上的磁碟空間 /opt/netapp/data 目錄。

#### 開始之前

您必須擁有root使用者存取權、才能存取安裝Unified Manager的Red Hat Enterprise Linux或CentOS Linux機

器。

關於這項工作

建議您先備份Unified Manager資料庫、再增加資料目錄的大小。

步驟

- 1. 以root使用者身分登入您要新增磁碟空間的Linux機器。
- 2. 依照下列順序停止Unified Manager服務及相關的MySQL軟體: systemctl stop ocieau ocie mysqld
- 3. 建立暫用備份資料夾(例如 /backup-data)、並有足夠的磁碟空間來容納目前的資料 /opt/netapp/data 目錄。
- 4. 複製現有的內容和權限組態 /opt/netapp/data 目錄至備份資料目錄: cp -arp /opt/netapp/data/\* /backup-data
- 5. 如果已啟用SE Linux:
	- a. 取得現有資料夾的SE Linux類型 /opt/netapp/data 資料夾:

```
se type= ls -Z /opt/netapp/data | awk '{print $4}'| awk -F: '{print $3}'|
head -1
```
系統會傳回類似下列的確認訊息:

```
echo $se_type
mysqld_db_t
```
- a. 執行 chcon 設定備份目錄的SE Linux類型命令: chcon -R --type=mysqld db t /backupdata
- 6. 移除的內容 /opt/netapp/data 目錄:

```
a. cd /opt/netapp/data
```

```
b. rm -rf *
```
7. 擴充的大小 /opt/netapp/data 透過LVM命令或新增額外的磁碟、將目錄至少設為750 GB。

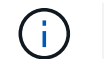

安裝 /opt/netapp/data 不支援NFS或CIFS共用區上的目錄。

8. 確認 /opt/netapp/data 目錄擁有者(mySQL)和群組(root)沒有改變: ls -ltr /opt/netapp/ | grep data

系統會傳回類似下列的確認訊息:

drwxr-xr-x. 17 mysql root 4096 Aug 28 13:08 data

9. 如果已啟用SE Linux、請確認的內容 /opt/netapp/data 目錄仍設定為mysqld db t:

a. touch /opt/netapp/data/abc

b. ls -Z /opt/netapp/data/abc

系統會傳回類似下列的確認訊息:

-rw-r--r--. root root unconfined u:object r:mysqld db t:s0 /opt/netapp/data/abc

10. 刪除檔案 abc 如此一來、此無關檔案在未來不會造成資料庫錯誤。

- 11. 從複製內容 backup-data 回到擴充的 /opt/netapp/data 目錄: cp -arp /backup-data/\* /opt/netapp/data/
- 12. 如果已啟用SE Linux、請執行下列命令: chcon -R --type=mysqld db t /opt/netapp/data
- 13. 啟動MySQL服務: systemctl start mysqld
- 14. MySQL服務啟動後、請依下列順序啟動ocie和ocieau服務: systemctl start ocie ocieau
- 15. 所有服務啟動後、請刪除備份資料夾 /backup-data: rm -rf /backup-data

#### 為**Microsoft Windows**伺服器的邏輯磁碟機增加空間

如果您需要增加Unified Manager資料庫的磁碟空間量、可以將容量新增至安裝Unified Manager的邏輯磁碟機。

開始之前

您必須擁有Windows系統管理員權限。

關於這項工作

建議您在新增磁碟空間之前先備份Unified Manager資料庫。

步驟

1. 以系統管理員身分登入您要新增磁碟空間的Windows伺服器。

2. 依照您要用來新增更多空間的方法所對應的步驟進行:

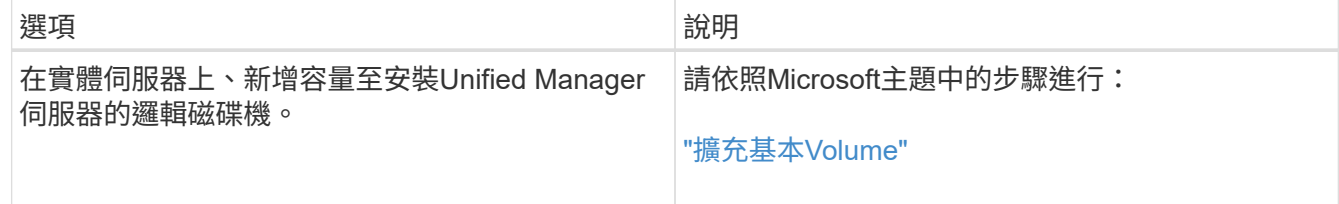

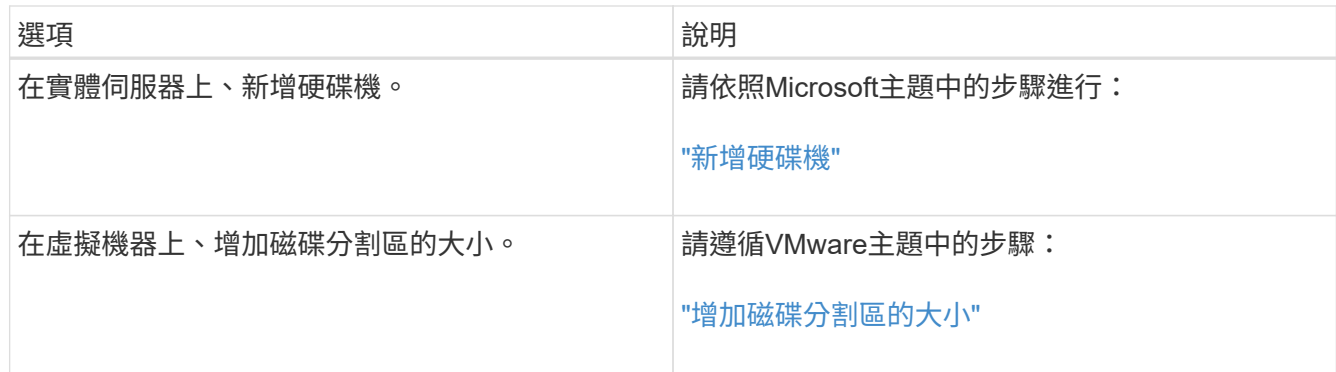

# <span id="page-7-0"></span>變更效能統計資料收集時間間隔

效能統計資料的預設收集時間間隔為5分鐘。如果發現大型叢集的集合未在預設時間內完 成、您可以將此時間間隔變更為10或15分鐘。此設定會影響此Unified Manager執行個體所 監控之所有叢集的統計資料集合。

開始之前

您必須擁有授權使用者ID和密碼、才能登入Unified Manager伺服器的維護主控台。

#### 關於這項工作

橫幅訊息會指出效能統計資料收集未準時完成的問題 Unable to consistently collect from cluster <cluster name> 或 Data collection is taking too long on cluster <cluster\_name> °

由於收集統計資料的問題、您只能在必要時變更收集時間間隔。請勿因任何其他原因而變更此設定。

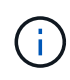

將此值從預設設定變更為5分鐘、可能會影響Unified Manager報告的效能事件數目和頻率。例 如、系統定義的效能臨界值會在原則超過30分鐘時觸發事件。使用5分鐘的集合時、必須針對六 個連續的集合超過原則。對於15分鐘的收集、只能在兩個收集期間內超過原則。

「叢集設定」頁面底部的訊息會指出目前的統計資料收集時間間隔。

#### 步驟

1. 以SSH作為維護使用者登入Unified Manager主機。

此時會顯示Unified Manager維護主控台提示。

- 2. 輸入標有\*效能輪詢時間間隔組態\*的功能表選項編號、然後按Enter。
- 3. 如果出現提示、請再次輸入維護使用者密碼。
- 4. 輸入您要設定的新輪詢時間間隔的數字、然後按Enter。

## 完成後

如果您將Unified Manager收集時間間隔變更為10或15分鐘、且目前連線至外部資料供應商(例如Graphite)、

則必須變更資料供應商傳輸時間間隔、使其等於或大於Unified Manager收集時間間隔。

# <span id="page-8-0"></span>變更**Unified Manager**保留事件與效能資料的時間長度

根據預設、Unified Manager會將所有受監控叢集的事件資料和效能資料儲存6個月。在此 之後、舊資料會自動刪除、以便保留新資料的空間。此預設時間範圍適用於大多數組態、 但對於許多叢集和節點的大型組態而言、可能需要縮短保留時間、以便Unified Manager以 最佳方式運作。

開始之前

您必須具有應用程式管理員角色。

關於這項工作

您可以在「資料保留」頁面中變更這兩種資料類型的保留期間。這些設定會影響此Unified Manager執行個體所 監控之所有叢集的資料保留。

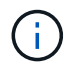

Unified Manager每5分鐘收集一次效能統計資料。每天5分鐘的統計資料都會摘要整理成每小時的 效能統計資料。它保留30天的5分鐘歷史效能資料、以及6個月的每小時彙總效能資料(預設)。

只有當空間不足、或備份和其他作業需要很長時間才能完成時、才應縮短保留期間。縮短保留期間會產生下列影 響:

- 舊的效能資料會在午夜後從Unified Manager資料庫中刪除。
- 舊的事件資料會立即從Unified Manager資料庫中刪除。
- 保留期間之前的事件將不再可在使用者介面中檢視。
- UI中顯示每小時效能統計資料的位置、在保留期間之前將會空白。
- 如果事件保留期間超過效能資料保留期間、效能滑桿下方會顯示一則訊息、警告舊的效能事件在相關圖表中 可能沒有備用資料。

步驟

- 1. 在左導覽窗格中、按一下\*原則\*>\*資料保留\*。
- 2. 在「資料保留」頁面中、選取「事件保留」或「效能資料保留」區域中的滑桿工具、並將其移至應保留資料 的月份數、然後按一下「儲存」。

# <span id="page-8-1"></span>實現定期**AutoSupport** 更新

您可以選擇由AutoSupport Unified Manager自動傳送特定的預先定義資訊訊息給技術支援 部門、以確保環境正常運作、並協助您維護環境的完整性。根據預設、系統會啟用此功 能、因此您不得停用此功能、以獲得NetAppActive IQ的好處AutoSupport 。

## 開始之前

您必須以維護使用者的身分登入。

## 關於這項工作

支援以Web為基礎的應用程式、可在支援的功能上使用瀏覽器存取NetApp 支援網站 Active IQ 。您的系統必 須AutoSupport 啟用並設定為啟用支援功能、才能將資料傳回NetApp。

#### ["NetApp Active IQ"](https://mysupport.netapp.com/info/web/AboutAIQ.html)

## 步驟

- 1. 在左側導覽窗格中、按一下\*一般\*>\* AutoSupport 參考\*。
- 2. 勾選\*「啟用AutoSupport 定期將資料傳送至Active IQ S供 參考\*」核取方塊。
- 3. 如有需要、請定義HTTP Proxy伺服器的名稱、連接埠和驗證資訊。
- 4. 按一下「 \* 儲存 \* 」。

# <span id="page-9-0"></span>傳送隨需**AutoSupport** 的功能性訊息

您可以將Unified Manager系統資訊傳送給技術支援部門、以協助疑難排解問題。此消息包 含有關Unified Manager伺服器的診斷系統資訊和詳細資料AutoSupport 。

#### 開始之前

您必須以維護使用者的身分登入。

#### 步驟

- 1. 在左側導覽窗格中、按一下\*一般\*>\* AutoSupport 參考\*。
- 2. 請執行下列其中一項或兩項動作:

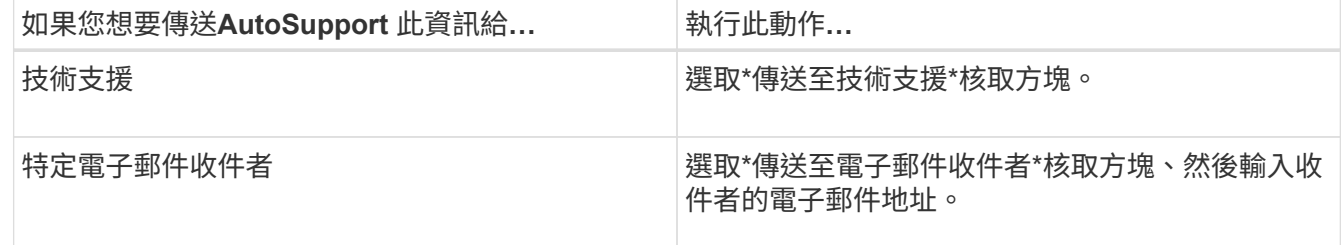

- 3. 如有必要、請定義HTTP Proxy伺服器的名稱、連接埠及驗證資訊、然後按一下\*「Save(儲存)」\*。
- 4. 按一下「產生**AutoSupport** 並傳送**S**針對 性」。

# <span id="page-9-1"></span>頁面**AutoSupport**

利用此頁面、您可以定期啟用「更新」功能、或是傳送隨需的「更新」訊息

## 給NetAppActive IQ AutoSupport AutoSupport AutoSupport 。根據預設會啟用支 援。AutoSupport

### 資訊領域

• 系統**ID**

顯示此Unified Manager伺服器的系統ID。

## 隨需**AutoSupport** 功能區

您可以產生隨需訊息、並傳送給技術支援人員、指定的電子郵件收件者、或兩者:

• 傳送至技術支援

表示您想要針對發生的任何問題、傳送隨需訊息給技術支援人員。

• 傳送至電子郵件收件者

表示您想要針對發生的任何問題、傳送隨選訊息給指定的收件者。

• 產生並傳送**AutoSupport** 此功能

針對發生的任何問題、產生並傳送隨需訊息給技術支援人員、指定的電子郵件收件者或兩者。

## 週期**AutoSupport** 性區塊

可讓您定期向技術支援部門發出特定的預先定義訊息、以進行問題診斷和解決問題。

• \*允許AutoSupport 定期將「更新資料」傳送至Active IQ

表示您想要啟用定期AutoSupport 的功能。此功能預設為啟用。

## **HTTP Proxy**區域

如果AutoSupport 您的環境無法直接從Unified Manager伺服器存取、您可以指定一個Proxy來提供網際網路存 取、以便傳送支援的支援內容。

• 使用**HTTP**代理

核取此方塊以識別用作HTTP Proxy的伺服器。

輸入Proxy伺服器的主機名稱或IP位址、以及用於連線至伺服器的連接埠號碼。

• 使用驗證

如果您需要提供驗證資訊來存取用作HTTP Proxy的伺服器、請勾選此方塊。

輸入使用HTTP Proxy驗證所需的使用者名稱和密碼。

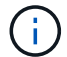

# <span id="page-11-0"></span>不明驗證錯誤

#### • 問題

執行驗證相關作業(例如新增、編輯、刪除或測試遠端使用者或群組)時、可能會顯示下列錯誤訊息: Unknown authentication error。

• 原因

如果您為下列選項設定了不正確的值、就可能發生此問題:

- Active Directory驗證服務的系統管理員名稱
- 連結OpenLDAP驗證服務的辨別名稱
- 修正行動
	- a. 在左導覽窗格中、按一下\*一般\*>\*遠端驗證\*。
	- b. 根據您選取的驗證服務、輸入「管理員名稱」或「連結辨別名稱」的適當資訊。
	- c. 按一下\*測試驗證\*、以您指定的詳細資料測試驗證。
	- d. 按一下「 \* 儲存 \* 」。

## <span id="page-11-1"></span>找不到使用者

• 問題

執行驗證相關作業(例如新增、編輯、刪除或測試遠端使用者或群組)時、會顯示下列錯誤訊息: User not found。

• 原因

如果使用者存在於AD伺服器或LDAP伺服器中、而且您已將基礎辨別名稱設定為不正確的值、就可能發生此 問題。

- 修正行動
	- a. 在左導覽窗格中、按一下\*一般\*>\*遠端驗證\*。
	- b. 輸入基礎辨別名稱的適當資訊。
	- c. 按一下「 \* 儲存 \* 」。

## <span id="page-11-2"></span>使用其他驗證服務新增**LDAP**時出現問題

• 問題

當您選取「其他」做為驗證服務時、使用者和群組ObjectClass會保留先前選取範本的值。如果LDAP伺服器 未使用相同的值、則作業可能會失敗。

• 原因

OpenLDAP未正確設定使用者。

• 修正行動

您可以使用下列其中一種因應措施、手動修正此問題。

如果您的LDAP使用者物件類別和群組物件類別分別為使用者和群組、請執行下列步驟:

- a. 在左側導覽窗格中、按一下「**\***一般」**>**「**\***遠端驗證」。
- b. 在\*驗證服務\*下拉式功能表中、選取\* Active Directory 、然後選取**\***其他。
- c. 填寫文字欄位。如果您的LDAP使用者物件類別和群組物件類別分別為posixAccount和posixGroup、請執 行下列步驟:
- d. 在左側導覽窗格中、按一下「**\***一般」**>**「**\***遠端驗證」。
- e. 在\*驗證服務\*下拉式功能表中、選取\* OpenLDAP\*、然後選取\*其他\*。
- f. 填寫文字欄位。如果前兩個因應措施不適用、請致電 option-set API、然後設定 auth.ldap.userObjectClass 和 auth.ldap.groupObjectClass 選項。

#### 版權資訊

Copyright © 2024 NetApp, Inc. 版權所有。台灣印製。非經版權所有人事先書面同意,不得將本受版權保護文件 的任何部分以任何形式或任何方法(圖形、電子或機械)重製,包括影印、錄影、錄音或儲存至電子檢索系統 中。

由 NetApp 版權資料衍伸之軟體必須遵守下列授權和免責聲明:

此軟體以 NETAPP「原樣」提供,不含任何明示或暗示的擔保,包括但不限於有關適售性或特定目的適用性之 擔保,特此聲明。於任何情況下,就任何已造成或基於任何理論上責任之直接性、間接性、附隨性、特殊性、懲 罰性或衍生性損害(包括但不限於替代商品或服務之採購;使用、資料或利潤上的損失;或企業營運中斷),無 論是在使用此軟體時以任何方式所產生的契約、嚴格責任或侵權行為(包括疏忽或其他)等方面,NetApp 概不 負責,即使已被告知有前述損害存在之可能性亦然。

NetApp 保留隨時變更本文所述之任何產品的權利,恕不另行通知。NetApp 不承擔因使用本文所述之產品而產 生的責任或義務,除非明確經過 NetApp 書面同意。使用或購買此產品並不會在依據任何專利權、商標權或任何 其他 NetApp 智慧財產權的情況下轉讓授權。

本手冊所述之產品受到一項(含)以上的美國專利、國外專利或申請中專利所保障。

有限權利說明:政府機關的使用、複製或公開揭露須受 DFARS 252.227-7013(2014 年 2 月)和 FAR 52.227-19(2007 年 12 月)中的「技術資料權利 - 非商業項目」條款 (b)(3) 小段所述之限制。

此處所含屬於商業產品和 / 或商業服務(如 FAR 2.101 所定義)的資料均為 NetApp, Inc. 所有。根據本協議提 供的所有 NetApp 技術資料和電腦軟體皆屬於商業性質,並且完全由私人出資開發。 美國政府對於該資料具有 非專屬、非轉讓、非轉授權、全球性、有限且不可撤銷的使用權限,僅限於美國政府為傳輸此資料所訂合約所允 許之範圍,並基於履行該合約之目的方可使用。除非本文另有規定,否則未經 NetApp Inc. 事前書面許可,不得 逕行使用、揭露、重製、修改、履行或展示該資料。美國政府授予國防部之許可權利,僅適用於 DFARS 條款 252.227-7015(b) (2014年2月) 所述權利。

商標資訊

NETAPP、NETAPP 標誌及 <http://www.netapp.com/TM> 所列之標章均為 NetApp, Inc. 的商標。文中所涉及的所 有其他公司或產品名稱,均為其各自所有者的商標,不得侵犯。